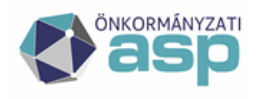

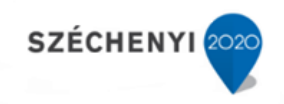

# Gyakran ismételt kérdések

Ipar- és kereskedelmi szakrendszer

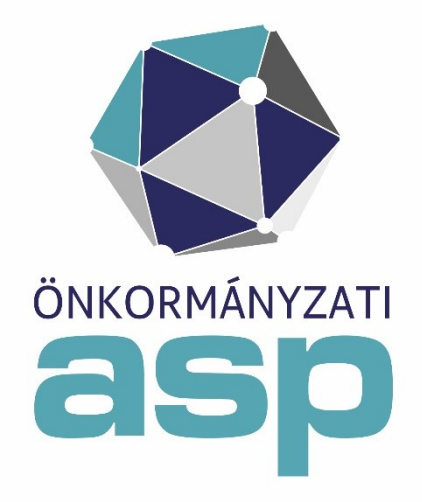

2024. április

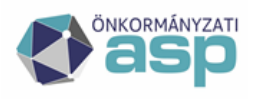

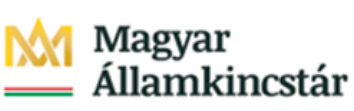

# **SZÉCHENYI**

## Tartalom

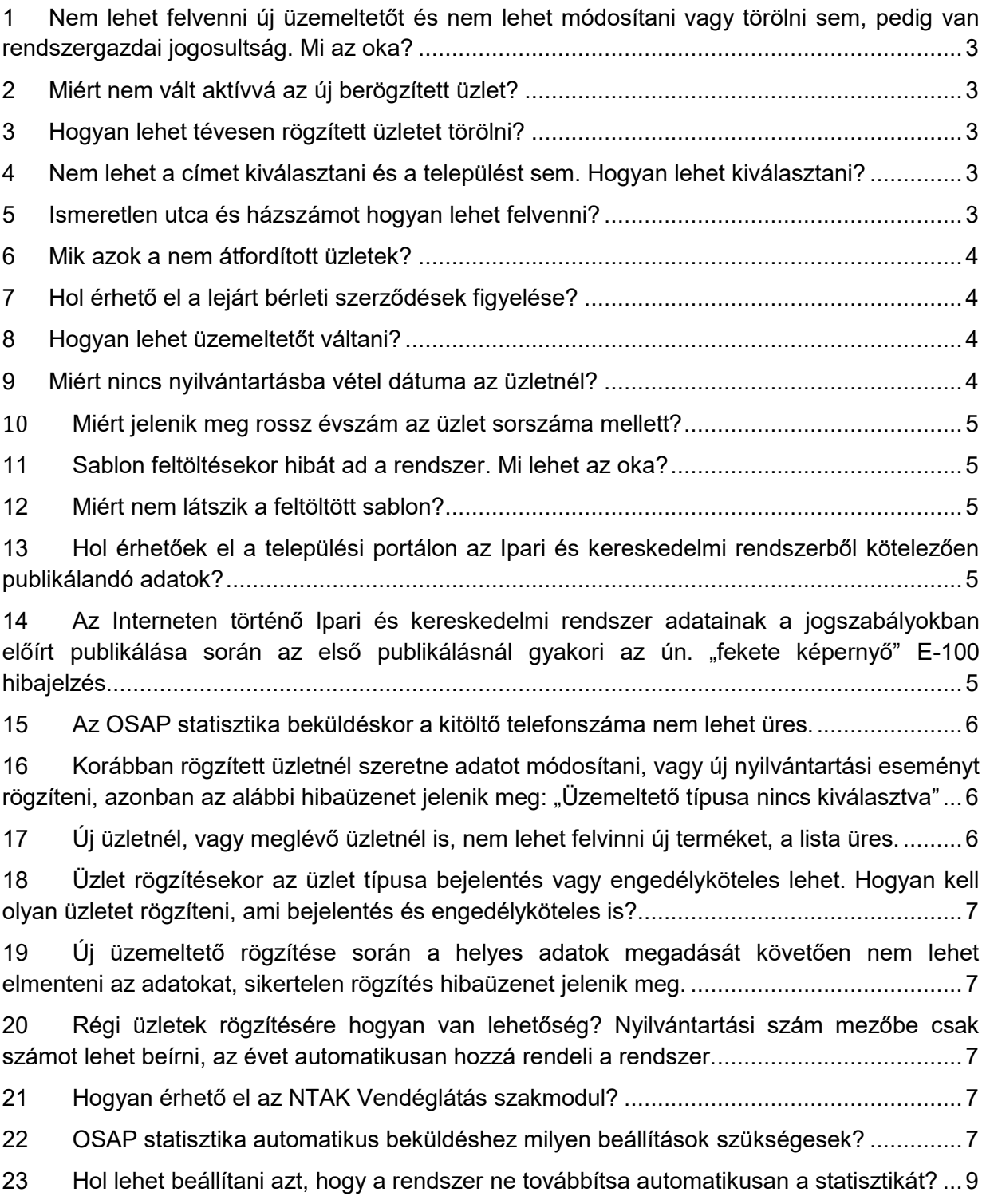

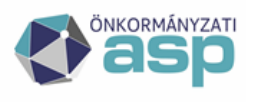

# <span id="page-2-0"></span>**1 Nem lehet felvenni új üzemeltetőt és nem lehet módosítani vagy törölni sem, pedig van rendszergazdai jogosultság. Mi az oka?**

Ha például egy felhasználónak egyszerre van több szerepköre is egy modulban, akkor egy funkciónál mindig a gyengébb/kisebb jogosultságot fogja a rendszer biztosítani a felhasználó részére.

A jogosultságok helyes beállítása, hogy egy felhasználó mindig pontosan egy szerepkörbe (betekintő, ügyintéző, rendszergazda) legyen besorolva egy modulhoz (piac, rendezvény, szállás, telep, üzlet) kapcsolódóan.

#### <span id="page-2-1"></span>**2 Miért nem vált aktívvá az új berögzített üzlet?**

Az üzlet adatainak rögzítését követően fel kell venni egy ügyintézési eseményt (Új esemény: Nyilvántartásba vétel, Engedély kiadása, Eljárás megszüntetése), aminek hatására az ügy elindul, vagyis aktívvá válik az üzlet. Amíg ez nem történik meg, az ügyet folyamatban levőnek kezeli a rendszer, vagyis előkészítő adatrögzítés történt, de nem tekinti aktív üzletnek.

#### <span id="page-2-2"></span>**3 Hogyan lehet tévesen rögzített üzletet törölni?**

Az ASP Ipari és kereskedelmi rendszer biztonsági okokból nem enged törölni üzleteket, nehogy véletlenül, olyan üzlet kerüljön törlésre, amelyhez már lett engedély kiadva. Téves rögzítés esetén a nyilvántartási eseményt kell törölni, ami az üzlethez tartozik.

## <span id="page-2-3"></span>**4 Nem lehet a címet kiválasztani és a települést sem. Hogyan lehet kiválasztani?**

A cím mező működése a következő: A mezőbe begépelt karakterek alapján kínálja fel a rendszer a válaszható adatokat. A rendszer legfeljebb 20 találatot ad vissza a megadott feltétel alapján, ezért érdemes a feltételt minél pontosabban megadni. A lehetséges találatok szűkítésére javasolt megadási sorrend:

- Irányítószám,
- Település,
- Utca.

#### <span id="page-2-4"></span>**5 Ismeretlen utca és házszámot hogyan lehet felvenni?**

Ismeretlen cím adatok rögzítése a következő módon lehetséges a rendszerbe:

- Település mezőbe az alábbiak közül kell a címnek megfelelőt kiválasztani
	- o Településnév Belterület (pl: Példaváros Belterület)
	- o Településnév Külterület (pl: Példaváros Külterület)
	- o Településnév Zártkert (pl: Példaváros Zártkert)
- A Házszám mezőbe írható cím, de maximum 10 karakter hosszan. (pl: hrsz 1234)

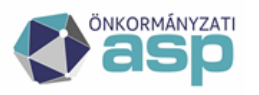

- Az Épület/lépcsőház/emelet ajtó mezőbe is írható a cím, de maximum 50 karakter hosszan. (pl: M5 Autópálya 35 km jobb oldal)

A helyrajzi számot, ahol van rá külön mező, ott abba kell rögzíteni, amennyiben nincs akkor, pedig a házszám mezőbe kell felvinni.

#### <span id="page-3-0"></span>**6 Mik azok a nem átfordított üzletek?**

A nem átfordított üzlet a Jogszabály alapján az üzlet üzemeltetőjének, módosító dokumentumokat kell beadnia, ami alapján a Jogszabálynak megfelelő termékkörökre át kell fordítani az üzleteket.

## <span id="page-3-1"></span>**7 Hol érhető el a lejárt bérleti szerződések figyelése?**

A lejárt bérleti szerződések figyelésére elérhető egy funkció a működési engedély modulban. A listák fülön, majdnem legalul: "Szerviz funkciók". Itt, a Megtekint gombra kattintva a lejárt bérleti szerződéseket listázza ki a rendszer. Itt lehetőség van az üzlet azonnali megszüntetésére is. Ha pedig nem a megszüntetés a cél, akkor az adott üzlethez rögzíteni kell/lehet egy újabb lejárati dátumot, de ezt már nem közvetlenül a listák fülön, hanem az üzletek oldalon lehet megtenni.

#### <span id="page-3-2"></span>**8 Hogyan lehet üzemeltetőt váltani?**

Az üzemeltető váltásnak két módja lehet:

- 1) Új nyilvántartási szám kiadása is szükséges: ebben az esetben az üzletet (típustól függetlenül) meg kell szüntetni, és az új nyilvántartási számon az új üzemeltetővel rögzíteni kell az üzletet. Ennek a műveletnek az elvégzésében segíthet a Másolás funkció, ami az üzlet alap adatait másolja le, majd ezeket módosítva/kiegészítve kevesebb adatrögzítéssel elvégezhető a feladat.
- 2) Nem szükséges új nyilvántartási szám kiadása: ebben az esetben az új üzemeltetőt rögzíteni kell a rendszerbe (amennyiben még nem tartalmazza a nyilvántartás), majd a kérdéses üzletet elő kell venni módosításra, és az üzemeltető lenyíló listából ki kell választani az új üzemeltetőt. Ekkor a régi üzemeltetőnél megjelenik az üzlet az átadott üzletek között. Ezután felvihető az üzemeltető módosítás nyilvántartási esemény is.

#### <span id="page-3-3"></span>**9 Miért nincs nyilvántartásba vétel dátuma az üzletnél?**

Minden üzlet rögzítése után, amikor az ügy nyilvántartásba kerül, fel kell venni egy "nyilvántartásba vétel" eseményt. Ennek a dátuma automatikusan beíródik az üzlet "nyilvántartásba vétel dátuma" mezőjébe, és ennek a mezőnek évszáma szerepel a nyilvántartási számban.

Amennyiben az üzlet számában nem jelenik meg az évszám, annak oka az is lehet, hogy az üzlet adataiban a "nyilvántartásba vétel dátuma" mező üres.

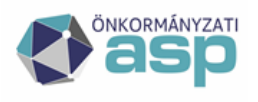

#### <span id="page-4-0"></span>**10 Miért jelenik meg rossz évszám az üzlet sorszáma mellett?**

Amennyiben nem megfelelő évszám jelenik meg az üzlet sorszáma mellett, akkor az üzlet adataiban a "nyilvántartásba vétel dátuma" mező nem a megfelelő évet mutatja. Ennek javítása: Az üzlet adataiban módosítani kell a "nyilvántartásba vétel dátuma" mezőt.

#### <span id="page-4-1"></span>**11 Sablon feltöltésekor hibát ad a rendszer. Mi lehet az oka?**

Sablon készítésekor, a dokumentumot mindenképpen "doc" formátumba kell elmenteni és azt feltölteni a rendszerbe. Fontos, hogy ne "docx" legyen a dokumentum!

#### <span id="page-4-2"></span>**12 Miért nem látszik a feltöltött sablon?**

Sablon feltöltésnél van három jelölő négyzet, amely a sablon megjelenési helyét határozza meg. Ezek közül legalább egyet ki kell választani a feltöltés előtt, hogy a sablon megjelenjen a megfelelő helyen.

## <span id="page-4-3"></span>**13 Hol érhetőek el a települési portálon az Ipari és kereskedelmi rendszerből kötelezően publikálandó adatok?**

A menüpontok között a "Nyilvántartások" elnevezésű menü, ahol lekérdezhető a rendszerbe rögzített adatokat a portál látogatói által. Dátumra, Aktív státuszra és Nyilvántartási számra állíthatnak be szűrési feltételeket.

A menüpont elérése: Hivatal » Hivatalos hirdetmények » Nyilvántartások.

# <span id="page-4-4"></span>**14 Az Interneten történő Ipari és kereskedelmi rendszer adatainak a jogszabályokban előírt publikálása során az első publikálásnál gyakori az ún. "fekete képernyő" E-100 hibajelzés.**

Az Ipar- és kereskedelmi rendszer fejlécében az önkormányzat nevére kattintva megjelennek a hivatal profil adatai. Itt tudja az adatok publikációjának igényét a felhasználó beállítani.

Publikálás url: <https://iparkerpublikalasservice.komdat.hu/api/Publikacio>

Publikálás bekapcsolva: igen

A https://iparkerpublikalas.komdat.hu/?onkid=\*\*\*\*\*\*\*\*\*\*\*\*\*\*\* weboldal meghívásával lehet a publikált adatokat megjeleníteni.

A cím végére az onkid= után az adott önkormányzat tenant azonosítóját (guid) kell beírni a \*\*\*\*\*\*\*\*\*\*\*\*\*\* helyére.

A tenant azonosító egy számsorozat (pl.: 320e08a3-d8d1-4628-8de0-3171aa545195).

Ez a hívás adhatja a hibaüzenetet, amennyiben nincs még publikált adat.

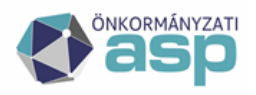

A publikáció minden nap 19:00-kor történik, ameddig nem történt egyetlen publikáció sem, addig jelentkezik a hibaüzenetet.

## <span id="page-5-0"></span>**15 Az OSAP statisztika beküldéskor a kitöltő telefonszáma nem lehet üres.**

Az Ipar- és kereskedelmi rendszerben a felhasználói névre kattintva adható meg a telefonszám.

# <span id="page-5-1"></span>**16 Korábban rögzített üzletnél szeretne adatot módosítani, vagy új nyilvántartási eseményt rögzíteni, azonban az alábbi hibaüzenet jelenik meg: "Üzemeltető típusa nincs kiválasztva"**

A hibaüzenet abban az esetben jelenik meg, ha az érintett üzlet üzemeltetőjénél nincs kitöltve az "Üzemeltető típusa" mező. Ilyen esetben az üzemeltetők fülre kell átlépni, és megnyitni szerkesztésre az üzemeltető adatait, ahol a típus kitölthető lesz.

# <span id="page-5-2"></span>**17 Új üzletnél, vagy meglévő üzletnél is, nem lehet felvinni új terméket, a lista üres.**

A termékek hiányát több beállítás hiánya is okozhatja, az alábbiakat szükséges ellenőrizni:

a, Új üzlet esetén legyen rögzítve nyilvántartási esemény, vagyis az üzlet státusza aktív legyen.

b, Vendéglátói üzlet esetén a kereskedelmi tevékenység jellegénél a vendéglátás mellett kötelező bejelölni a Kiskereskedelmet is.

c, Meglévő üzletnél ellenőrizni kell a típust is. Előfordulhat, hogy korábbi rögzítés során egyszerre lett megadva, hogy bejelentés és engedélyköteles az üzlet. Jelenleg ez már nem lehetséges, a típust módosítani kell vagy bejelentéskötelesre, vagy engedélykötelesre.

d, Bevásárlóközpontban végzett tevékenység formája esetén be kell jelölni az üzletben folytatott tevékenységet is.

e, Bejelentés határozatlan idejű mező nincs kitöltve. A mező kitöltése kötelező, ha nincs beállítva semmilyen érték, addig nem rögzíthető termék.

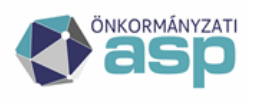

# <span id="page-6-0"></span>**18 Üzlet rögzítésekor az üzlet típusa bejelentés vagy engedélyköteles lehet. Hogyan kell olyan üzletet rögzíteni, ami bejelentés és engedélyköteles is?**

Új üzlet esetén amennyiben az üzlet engedély és bejelentés köteles is, akkor az üzletet kétszer kell felvinni a rendszerbe, egyszer bejelentéskötelesként, és egyszer engedélykötelesként.

Meglévő üzlet esetében, ahol az eredeti rögzítés szerint a típusnál bejelentés és engedélyköteles (BE) került megjelölésre, és módosítás történik, ott szét kellene szedni a fentiek szerint bejelentéskötelesség és engedélykötelesség szerint. Ez a szabály az OKNYIR miatt került bevezetésre. Az adatkapcsolat kiépítése folyamatban van.

# <span id="page-6-1"></span>**19 Új üzemeltető rögzítése során a helyes adatok megadását követően nem lehet elmenteni az adatokat, sikertelen rögzítés hibaüzenet jelenik meg.**

Üzemeltető rögzítése során az adószámot és a statisztikai számot pontosan, a valóságnak megfelelően kell megadni. Az adószám mező töltését követően a statisztikai szám mezőbe automatikusan beíródik az első 8 karakter. Ezt követően viszont a felhasználónak kell megadnia a további karaktereket.

## <span id="page-6-2"></span>**20 Régi üzletek rögzítésére hogyan van lehetőség? Nyilvántartási szám mezőbe csak számot lehet beírni, az évet automatikusan hozzá rendeli a rendszer.**

Visszamenőleg előző évre vonatkozóan nem lehet üzletet berögzíteni úgy, hogy a nyilvántartási szám mező végéhez az adott év kerüljön be.

Az üzletet a soron kívül következő nyilvántartási számon kell rögzíteni, és az alszámhoz beírni a korábbi évet, így megjelölve azt, hogy ez korábbi üzlet volt.

## <span id="page-6-3"></span>**21 Hogyan érhető el az NTAK Vendéglátás szakmodul?**

Az ASP NTAK Vendéglátás szakmodul ASP Keretrendszeri eléréséhez a tenant adminisztrátor által az NTAK adóügyi ellenőr - Vendéglátás szerepkör kiosztása szükséges, mely jogosítás megadását követően Normál bejelentkezési móddal válik elérhetővé a Szakrendszerek blokkban a nyomógomb. A szerepkör kiosztásában a [Keretrendszer](https://alkalmazaskozpont.asp.lgov.hu/sites/asp/files/2022-09/Keretrendszer_felhasznaloi_kezikonyv_v2.13_V2.pdf#page=58&zoom=100,90,678)  [Felhasználói Kézikönyv 9.4](https://alkalmazaskozpont.asp.lgov.hu/sites/asp/files/2022-09/Keretrendszer_felhasznaloi_kezikonyv_v2.13_V2.pdf#page=58&zoom=100,90,678)-es fejezete nyújt segítséget.

## <span id="page-6-4"></span>**22 OSAP statisztika automatikus beküldéshez milyen beállítások szükségesek?**

A szükséges adatok rögzítése az önkormányzati profil adatokban:

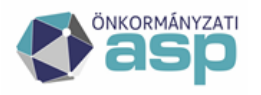

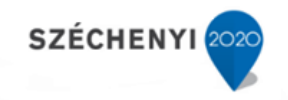

Az önkormányzati profiladatok a program fejlécében a település nevére kattintva érhetőek el.

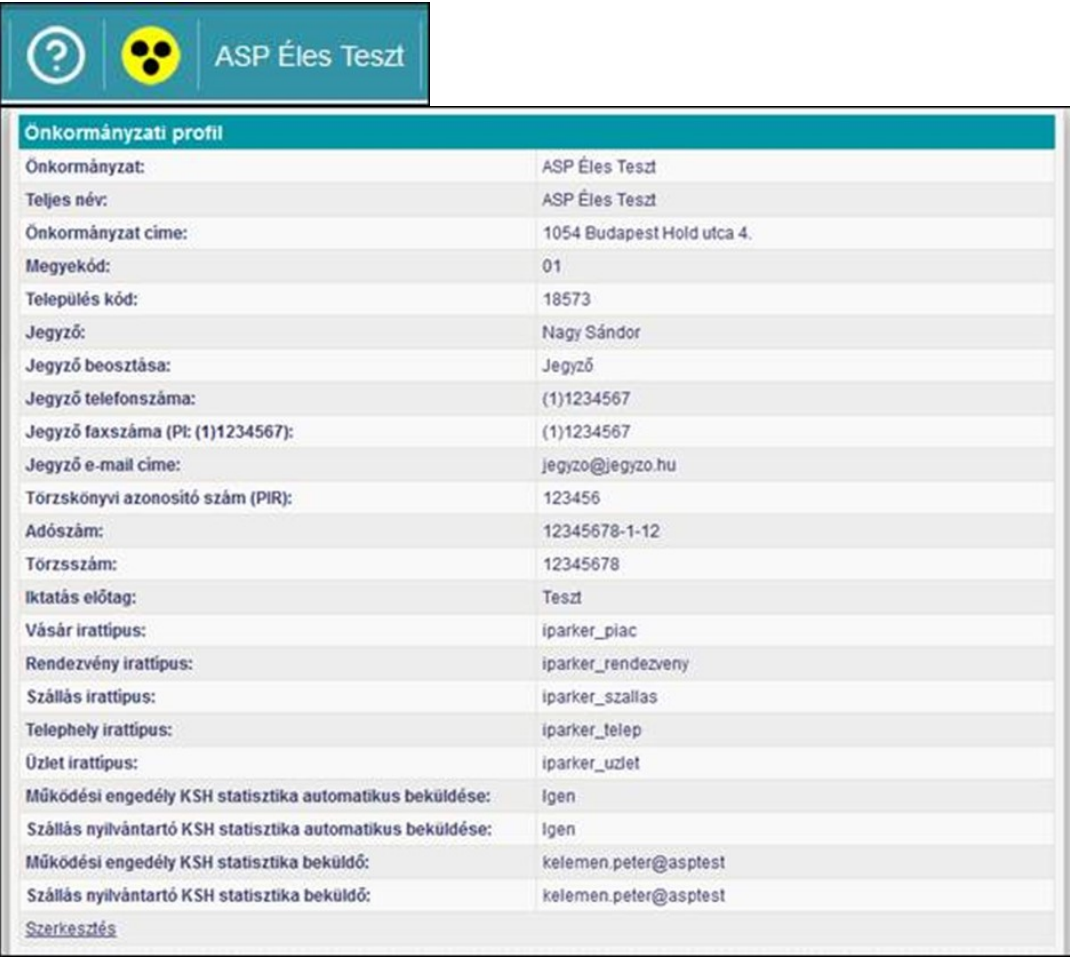

A [Szerkesztés] funkcióval indítható az adatok kitöltése illetve módosítása.

Az OSAP 1726-os (Jelentés a kereskedelmi tevékenységet folytatókról) és OSAP 2076-os (Jelentés a nem üzleti céllal üzemeltetett szálláshelyek nyilvántartásában bekövetkezett változásokról) statisztika automatikus beküldésének tiltása az adott mezők [nem] értékre állításával történik. A tiltás esetén a statisztika beküldéséről a településnek önállóan kell gondoskodnia.

**Az OSAP 1726-os és OSAP 2076-os statisztika beküldőjeként kiválasztott felhasználó azonosító és elérési adatai a beküldött adatok részét képezik.** A beküldő kiválasztása kötelező, a statisztika ellenőrzése egyébként hibát jelez, és az adatok nem kerülnek bele az adatszolgáltatásba.

Ugyancsak kötelező a **jegyző adatainak kitöltése**, aminek hiánya szintén statisztika ellenőrzési hibát idéznek elő.

A beírt (kiválasztott) adatokat a [Mentés] funkció véglegesíti.

A szükséges adatok rögzítése beküldő profil adatokban:

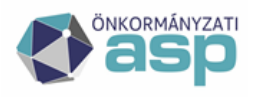

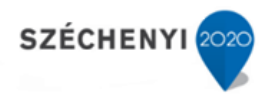

A felhasználói profiladatok kitöltéséhez illetve módosításához az önkormányzati profilban megjelölt beküldő felhasználóval be kell lépni a rendszerbe. A felhasználói profiladatok a program fejlécében a felhasználó nevére kattintva érhetőek el.

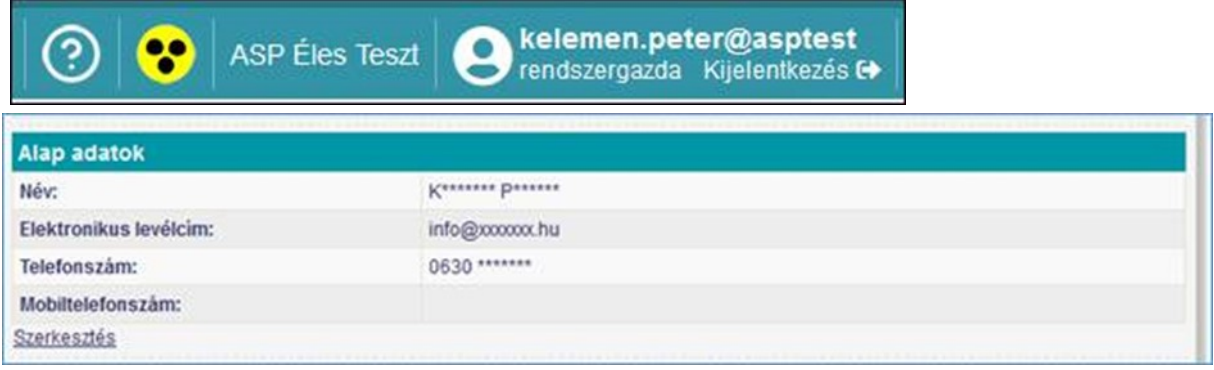

A [Szerkesztés] funkcióval indítható az adatok kitöltése, illetve módosítása.

Az OSAP 1726-os és OSAP 2076-os statisztika beküldőjeként kiválasztott (előző fejezet) felhasználó azonosító és elérési adatai a beküldött adatok részét képezik. A beküldő és a beküldő adatainak rögzítése kötelező, a statisztika ellenőrzése egyébként hibát jelez, és az adatok nem kerülnek bele az adatszolgáltatásba. Hiba esetén a statisztika beküldéséről a településnek önállóan kell gondoskodni.

## <span id="page-8-0"></span>**23 Hol lehet beállítani azt, hogy a rendszer ne továbbítsa automatikusan a statisztikát?**

A szakrendszerbe belépve, a jobb felső sarokban az önkormányzat nevére kell rákattintani, melynek eredményeképpen megjelenik a hivatal profil adatai.

Itt a KSH automatikus beküldés mezőnél lehet be és kikapcsolni (igen/nem) az automatikus adatszolgáltatást.